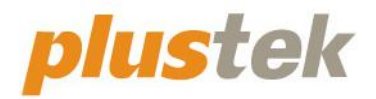

# **Сканер Руководство пользователя SmartOffice**

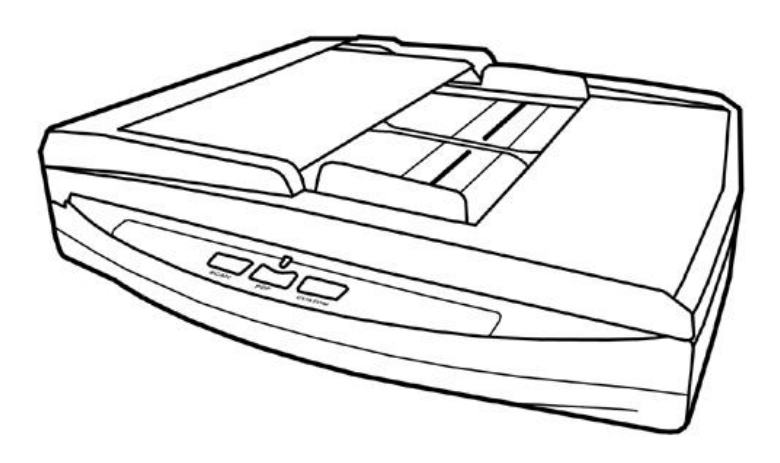

#### **Товарный знак**

© 2021. Все права сохранены. Никакая часть этого документа не может быть воспроизведена без разрешения.

Plustek является зарегистрированным товарным знаком Plustek Inc. Обработка оптического распознавания текста с помощью ABBYY® FineReader®, © 2021 ABBYY. ABBYY и FineReader являются товарными знаками ABBYY Software, Ltd., которые могут быть зарегистрированы в некоторых юрисдикциях.

Все товарные знаки и торговые марки, упоминаемые в этом документе, являются собственностью их соответствующих владельцев.

#### **Обязательства**

Для обеспечения точности материалов настоящего руководства пользователя были предприняты все усилия, мы не несем ответственности за любые ошибки, упущения или утверждения в настоящем руководстве, не зависимо от того, появились ли данные ошибки, упущения или утверждения из-за халатности, случайно или по любым другим причинам. Внесение изменений в сведения, содержащиеся в настоящем руководстве, производится без уведомления. Наша компания не несет ответственности за несоблюдение пользователем правил эксплуатации, указанных в данном руководстве.

#### **Авторские права**

Сканирование некоторых документов, например, чеков, банкнот, удостоверений личности, государственных облигаций или официальных документов, может быть запрещено законом и преследоваться уголовно. При сканировании книг, журналов и других материалов рекомендуется тщательно соблюдать законы об авторском праве.

#### **Информация об окружающей среде**

За более подробной информацией по переработке и утилизации продукта по окончании срока службы обратитесь к Вашему дистрибьютору. Данное изделие спроектировано и изготовлено с целью достижения устойчивого улучшения состояния окружающей среды. Мы стремимся производить продукцию в соответствии с международными стандартами охраны окружающей среды. За информацией о надлежащей утилизации обращайтесь в местные органы власти.

Упаковка данного изделия пригодна для переработки.

#### **Образцы снимков**

Снимки экранов, представленные в этом руководстве, были сделаны в среде ОС Windows 7. Если ваш компьютер работает под управлением ОС Windows XP / Vista / 8 / 10, то изображения на вашем экране могут выглядеть несколько иначе, однако в функциональном плане различий не будет.

# Содержание

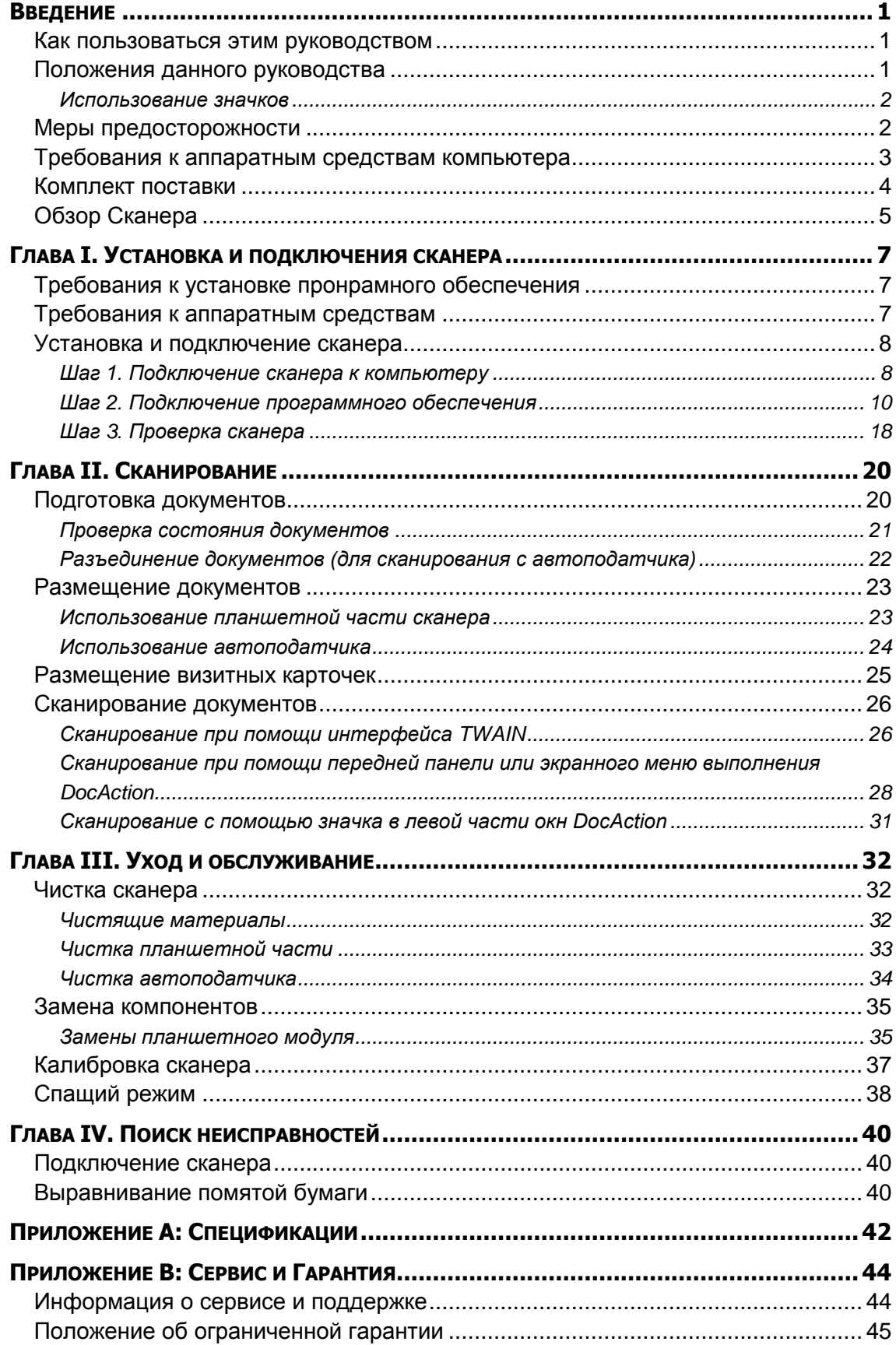

# **ВВЕДЕНИЕ**

<span id="page-4-0"></span>Добро пожаловать в мир сканеров Plustek! Новый сканер позволит Вам более профессионально вводить изображения и электронный текст в компьютер и станет Вашим надежным помощником.

Пожалуйста, не забудьте зарегистрировать Ваш сканер и вернуть нам заполненную регистрационную карту в электронном виде. Как зарегистрированный пользователь Вы получите поддержку, информацию о новых изделиях и обновления программного обеспечения.

## <span id="page-4-1"></span>**КАК ПОЛЬЗОВАТЬСЯ ЭТИМ РУКОВОДСТВОМ**

В этом руководстве содержатся инструкции по установке и использованию сканера для пользователей, знакомых с Microsoft Windows. Перед тем, как начать работу со сканером убедитесь в наличии всех необходимых компонентов сканера. Если Вы обнаружили, что какая-либо деталь повреждена или отсутствует, свяжитесь с магазином, в котором Вы купили сканер, или обратитесь в сервисный центр.

Глава I описывает установку программного обеспечения сканера и его подключение к компьютеру. Примечание: Сканер подключается к компьютеру через USB-порт. Данное руководство предполагает наличие USB-порта на Вашем компьютере.

Глава II посвящена использованию сканера.

Глава III посвящена обслуживанию сканера и уходу за ним.

Глава IV посвящена информации о технической поддержке.

Приложение A содержит описание спецификаций Вашего сканера.

Приложение B информацию о сервисе, ограничении сервисной гарантии.

## <span id="page-4-2"></span>**ПОЛОЖЕНИЯ ДАННОГО РУКОВОДСТВА**

**Жирный шрифт** — обозначает команды на экране Вашего компьютера.

ВСЕ ЗАГЛАВНЫЕ БУКВЫ — важное примечание.

*Курсив* — обозначение кнопок на сканере или важных примечаний.

#### <span id="page-5-0"></span>**Использование значков**

В руководстве используются следующие пиктограммы, обозначающие пункты, которые заслуживают особого внимания.

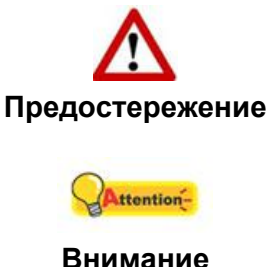

**Предостережение:** Процедура должна проводиться с особой точностью и осторожностью, чтобы предотвратить повреждения сканера или несчастный случай.

**Обратить особое внимание**: Инструкции, которые облегчат работу и предотвратят ошибки.

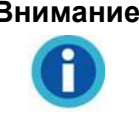

**Общие советы**

#### **Информация**

## <span id="page-5-1"></span>**МЕРЫ ПРЕДОСТОРОЖНОСТИ**

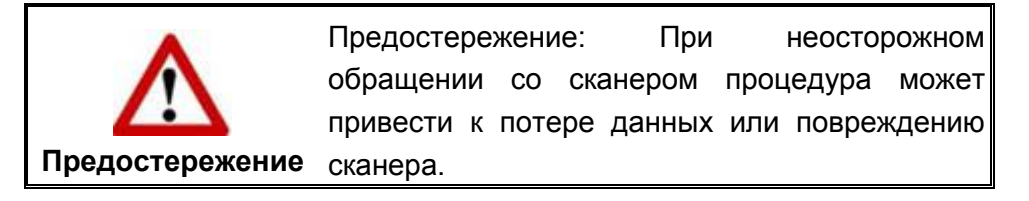

Прочитайте следующую важную информацию перед эксплуатацией устройства с целью предотвращения и снижения возможности причинения ущерба или получения травмы.

- 1. Продукт предназначен для использования внутри помещения в сухом месте. При следующих условиях внутри устройства может конденсироваться влага, вызывая неисправность:
	- при быстром переносе устройства из холодного места в теплое;
	- после повышения температуры в холодном помещении;
	- при хранении устройства во влажном помещении.

Чтобы предотвратить конденсацию влаги, рекомендуется выполнять следующую процедуру:

- а. Для адаптации устройства к условиям помещения герметично упакуйте его в полиэтиленовый пакет.
- б. Перед тем, как достать устройство из пакета, подождите 1 2 часа.
- 2. Необходимо использовать кабель USB, входящий Использование другого кабеля может привести к неисправности.
- 3. Избегайте попадания пыли на сканер. Частицы пыли устройства. Если сканер не будет использоваться времени, поместите его в чехол.
- 4. Не подвергайте сканер воздействию вибрации, хрупкие компоненты.
- 5. Если устройство не будет использоваться промежутка времени, например, ночью или в выходные сети во избежание риска возникновения пожара.
- 6. Не пытайтесь самостоятельно разбирать сканер. Это может привести к поражению электрическим током и сделает недействительной гарантию.

# <span id="page-6-0"></span>**ТРЕБОВАНИЯ К АППАРАТНЫМ СРЕДСТВАМ КОМПЬЮТЕРА<sup>1</sup>**

- Компьютеры с процессором Pentium® IV 2.4 ghz CPU (или выше)
- Оперативная память 1 Гб
- Поддержка USB 2.0
- DVD-ROM

-

- Жёсткий диск 2 Гб
- Поддержка ОС: Windows XP / Vista / 7 / 8 / 10

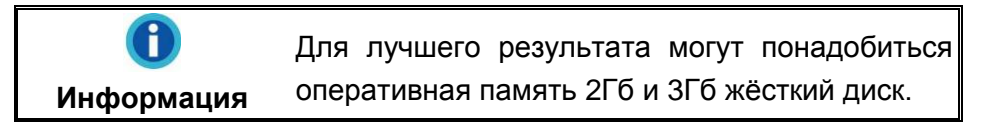

<sup>&</sup>lt;sup>1</sup> Более высокие требования могут понадобиться, если Вы работаете с большим объемом материала. Требования, указанные в этом руководстве, являются общим указанием, так как чем лучше компьютер (материнская плата, процессор, жесткий диск, память, видеокарта), тем лучше результат.

# <span id="page-7-0"></span>**КОМПЛЕКТ ПОСТАВКИ2**

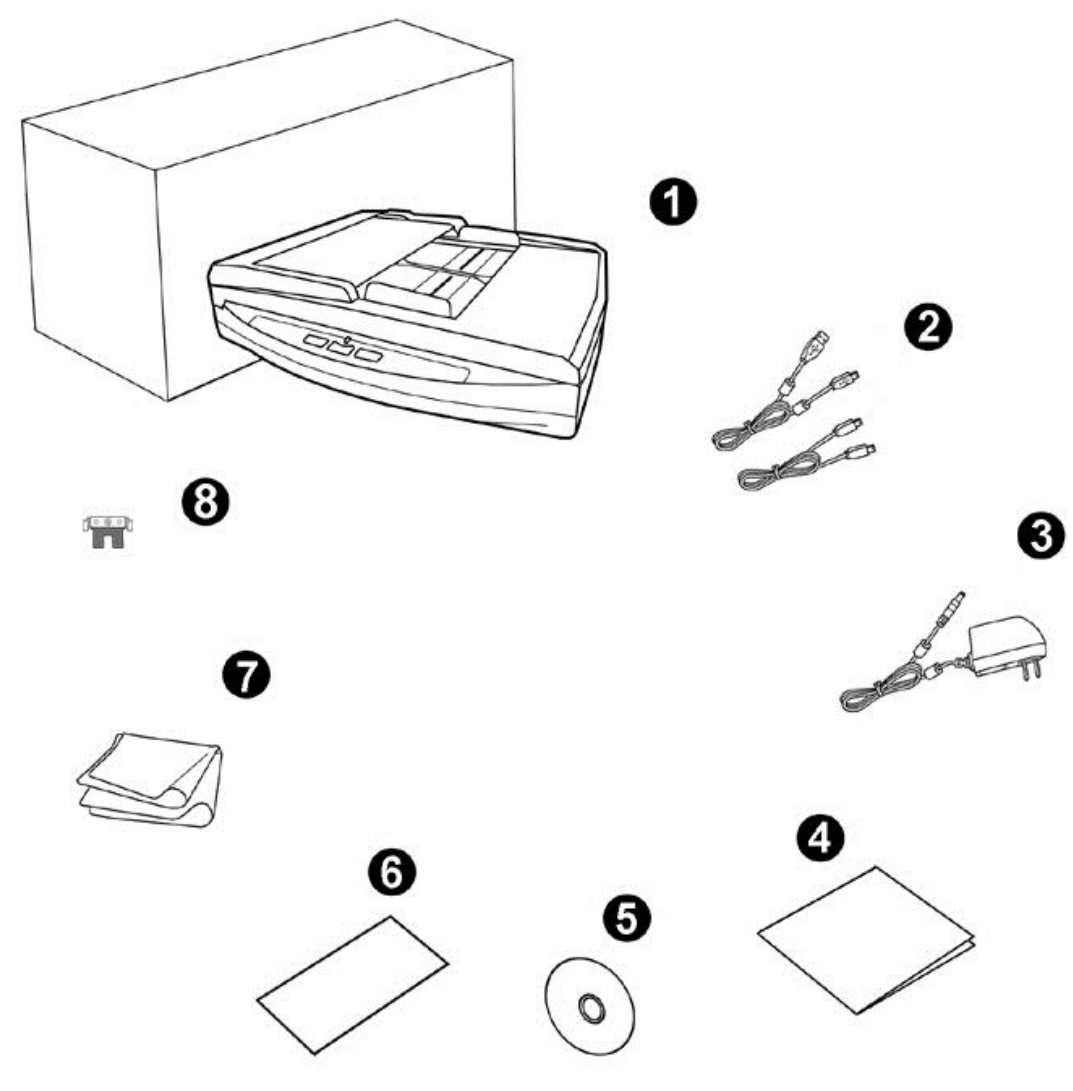

- 1. Сканер
- 2. USB кабель & Ethernet кабель
- 3. AC адаптер
- 4. Руководство

-

- 5. Установочный диск
- 6. Калибровочный лист
- 7. Ткань для очистки
- 8. Планшетного модуля

 $2$ Сохраните коробку и все упаковочные материалы для перевозки сканера в дальнейшем. Упаковка может использоваться повторно.

# <span id="page-8-0"></span>**ОБЗОР СКАНЕРА**

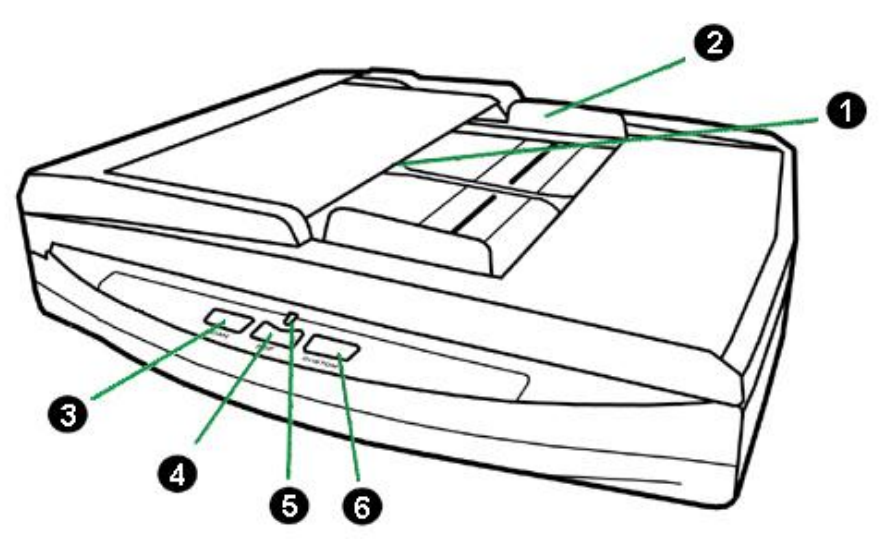

- 1. ADF (автоматический податчик документов) автоматически подаёт стопку бумажных документов для сканирования.
- 2. Направляющая для бумаги используется для изменения размеров бумаги.
- 3. Кнопка «Scan» Вы можете нажать кнопку сканера для выполнения предварительно определённых заданий сканирования.
- 4. Кнопка «PDF» —Нажмите эту кнопку для преобразования документа в PDF файл.

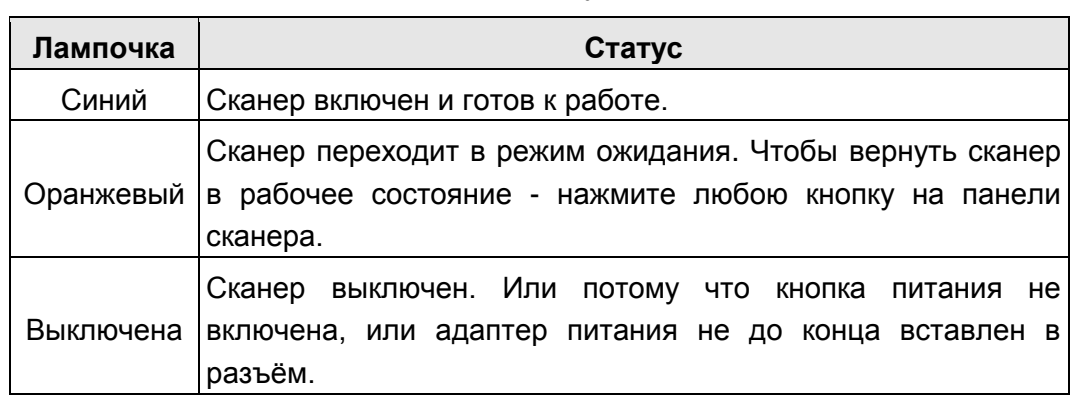

5. Индикатор мощности — показывает статус работы сканера.

6. Кнопка «Custom» — Вы можете нажать кнопку сканера для выполнения предварительно определённых заданий сканирования.

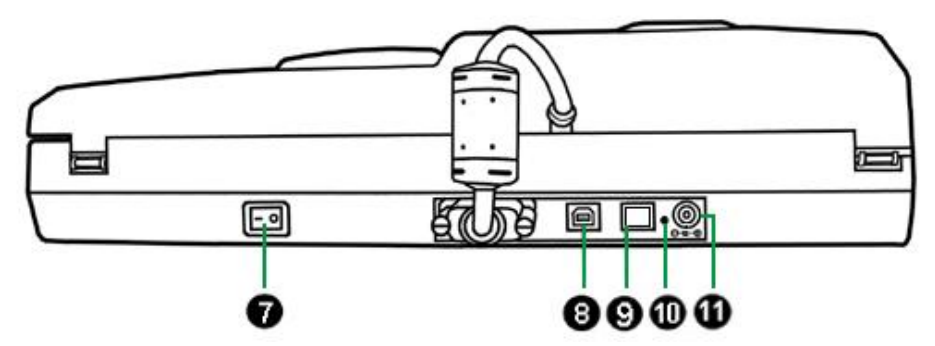

- 7. Выключатель используется для включения и выключения сканера.
- 8. USB порт соединяет сканер и Ваш компьютер через USB порт с помощью USB кабеля.
- 9. ETHERNET порт— подключение сканера к порту Ethernet концентратора с помощью Ethernet кабеля.
- 10. Кнопка RESET— Сброс сетевых настроек сканера на заводские настройки по умолчанию. Для этого необходимо вставить острый предмет (напрмер булавку) в отверстие RESET (сброс настроек) и удерживать несколько секунд. IP адрес сканера по умолчанию 169.254.10.10, Подсеть 255.255.0.0.
- 11. Разъём питания соединяет сканер со стандартным адаптером питания.

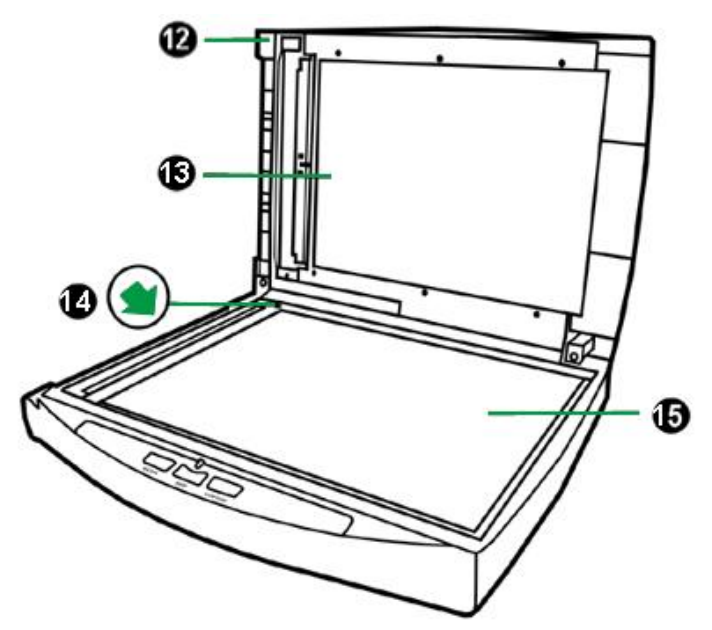

- 12. Крышка помогает удерживать документы на месте и защищает стекло сканирования.
- 13. Щиток удерживает бумагу на месте и улучшает качество изображения.
- 14. Установочная метка выравнивает бумагу.
- 15. Стекло сканера место, куда Вы кладёте документы во время планшетного сканирования.

# <span id="page-10-0"></span>**ГЛАВА I. УСТАНОВКА И ПОДКЛЮЧЕНИЯ СКАНЕРА**

Прежде чем устанавливать сканер, пожалуйста, убедитесь, что все компоненты на месте.

# <span id="page-10-1"></span>**ТРЕБОВАНИЯ К УСТАНОВКЕ ПРОНРАМНОГО ОБЕСПЕЧЕНИЯ**

Ваш сканер поставляется в комплекте со следующим программным обеспечением: DocAction. Все эти программные приложения после установки занимают около 800 Мб на Вашем жёстком диске. Перед установкой, мы рекомдеюм проверить Ваш жёсткий диск на наличие свободного места (2 Гб рекомендовано).

Этот USB сканер совместим с ОС Microsoft Windows Windows XP / Vista / 7 / 8  $/ 10.$ 

## <span id="page-10-2"></span>**ТРЕБОВАНИЯ К АППАРАТНЫМ СРЕДСТВАМ**

Сканер подключается к компьютеру через Universal Serial Bus (USB-порт), поддерживающий *hot Plug and Play*. Чтобы убедиться в наличии USB, проверьте наличие выхода USB на задней панели компьютера. Заметьте, что на некоторых компьютерах USB-порт может находиться на мониторе или клавиатуре. Если у Вас возникли проблемы с USB-портом, обратитесь к руководству Вашего компьютера.

Если USB-порт на Вашем компьютере отсутствует, Вам необходимо приобрести USB-интерфейс.

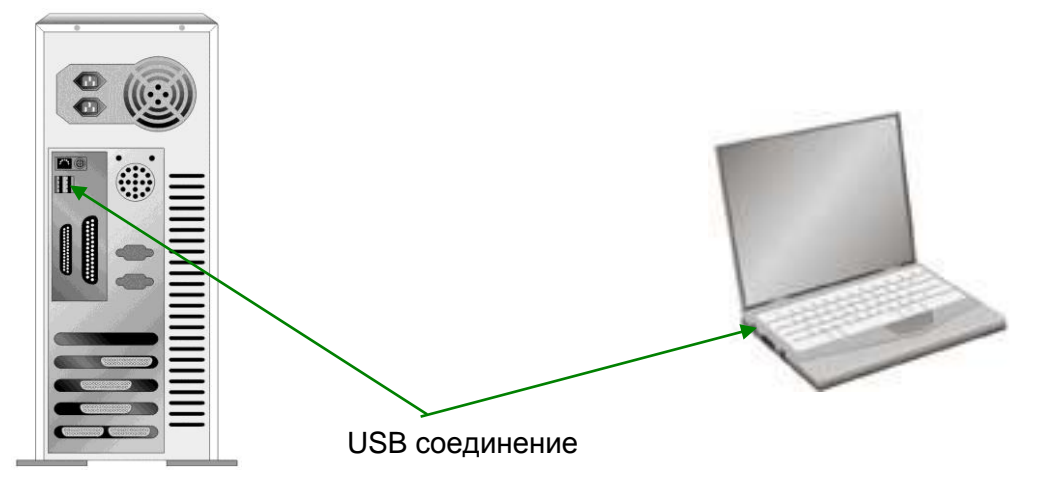

Если USB-порт на Вашем компьютере отсутствует, Вам необходимо приобрести USB-интерфейс.

# <span id="page-11-0"></span>**УСТАНОВКА И ПОДКЛЮЧЕНИЕ СКАНЕРА**

Для установки сканера следуйте, пожалуйста, пошаговой инструкции, приведённой ниже.

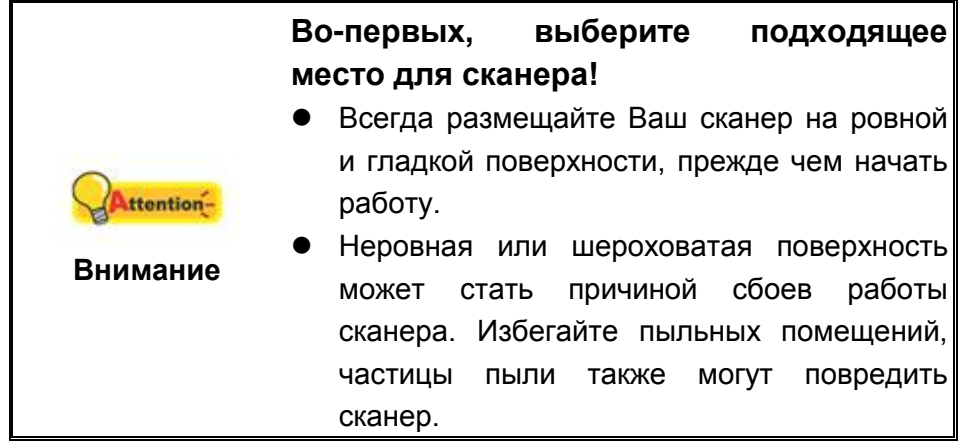

## <span id="page-11-1"></span>**Шаг 1. Подключение сканера к компьютеру**

**Использование USB кабеля для подключения сканера к компьютеру**

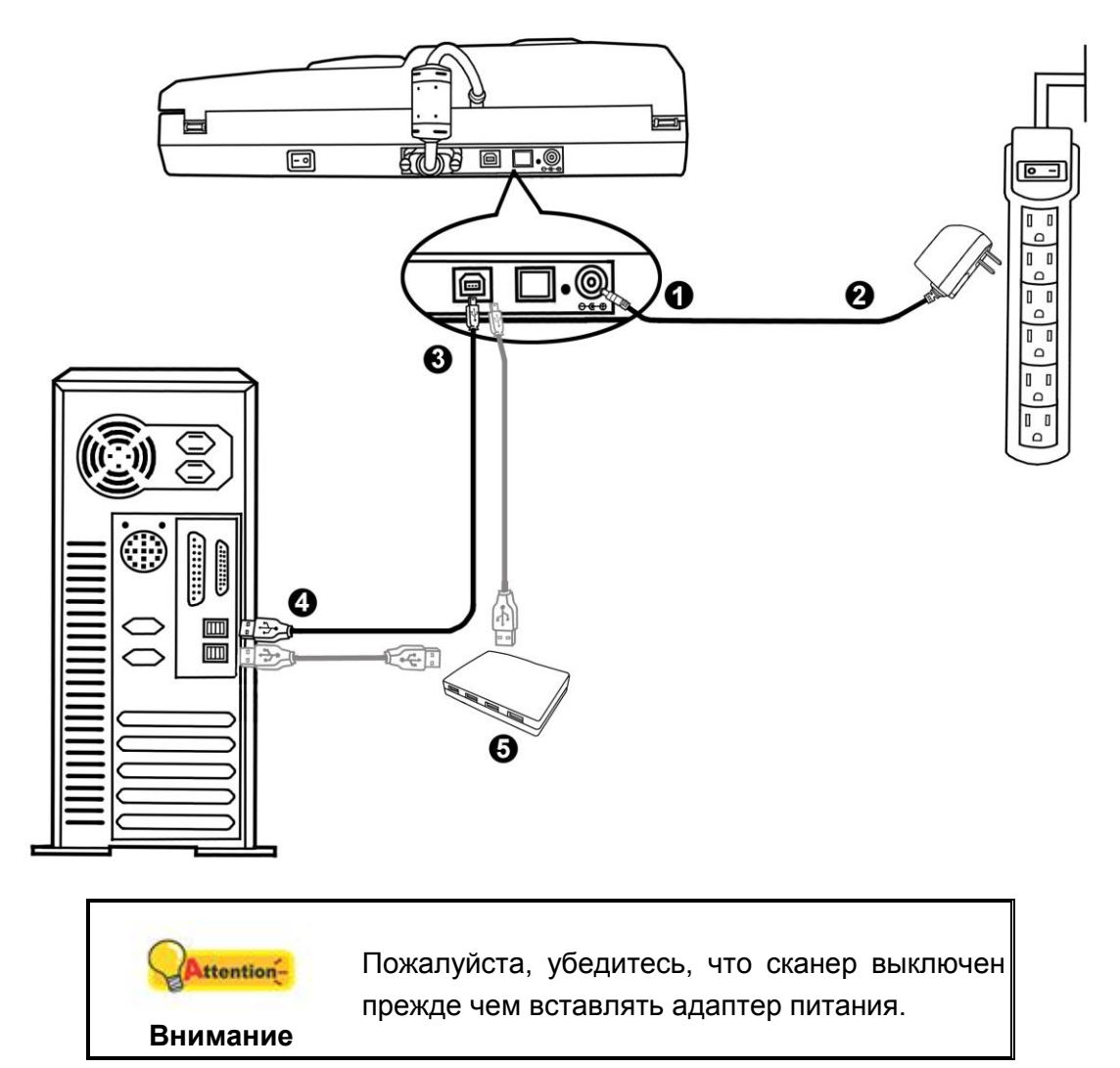

- 1. Подключите кабель питания к разъему питания сканера.
- 2. Вставьте другой конец кабеля питания в розетку.
- 3. Вставьте квадратный конец поставляемого кабеля USB в порт USB  $\overrightarrow{\mathbf{G}}$ , расположенный на задней панели сканера.
- 4. Подсоедините прямоугольный конец USB-кабеля к свободному USB-порту компьютера.
- 5. Если Вы собираетесь подключить сканер в USB-хаб3, убедитесь, что он соединен с USB-портом Вашего компьютера.

#### **Использование Ethernet кабеля для подключения сканера к компьютеру**

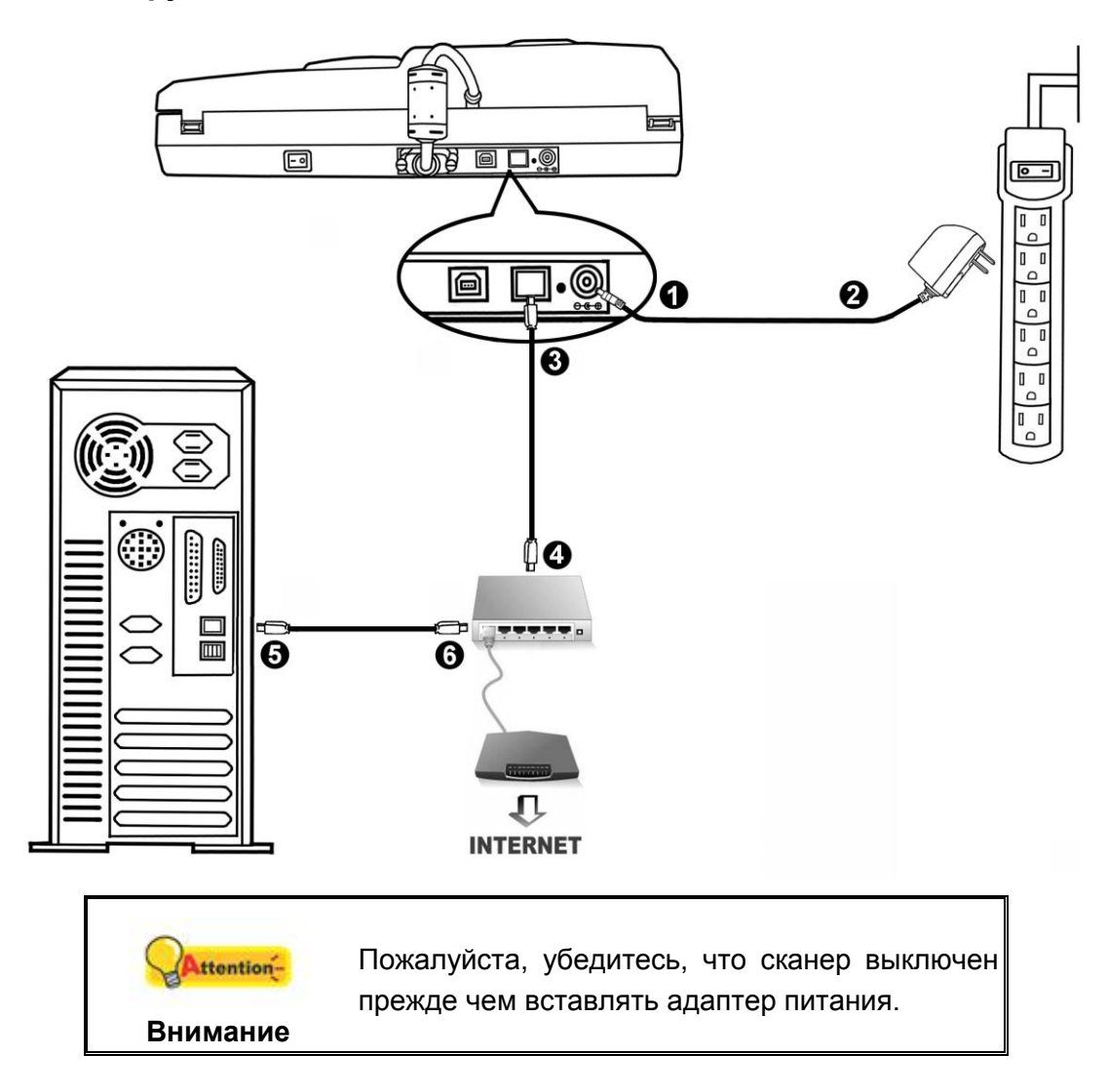

1

<sup>3</sup> USB хаб не входит в комплект поставки сканера. Для концентратора рекомендуется использовать внешний адаптер питания, входящий в его комплект поставки.

Если Вы используете Ethernet кабель для соединения сканера с компьютером, не подключайте одновременно с ним USB кабель. Если для подключения сканера к компьютеру Вы используете и USB и Ethernet кабель, нормально работать будет только USB порт, функция подключения через Ethernet порт будет недоступна. Пожалуйста, выдерните USB кабель из сканера если Вы используете Ethernet кабель для подключения сканера к компьютеру.

- 1. Подключите кабель питания к разъему питания сканера.
- 2. Вставьте другой конец кабеля питания в розетку.
- 3. Вставьте конец имеющегося Ethernet кабеля в Ethernet разъём на задней панели сканера.
- 4. Вставьте другой конец Ethernet кабеля в доступный порт Ethernet концентратора4.
- 5. Вставьте конец имеющегося Ethernet кабеля в Ethernet разъём Вашего компьютера.
- 6. Вставьте другой конец Ethernet кабеля в доступный порт Ethernet концентратора.

## <span id="page-13-0"></span>Шаг 2. Подключение программного обеспечения

- 1. На задней панели сканера включите питание.
- 2. Если USB компоненты Вашего компьютера функционируют правильно, то сканер будет автоматически найден и появится надпись "Add New Hardware Wizard - Добавить новое оборудование".

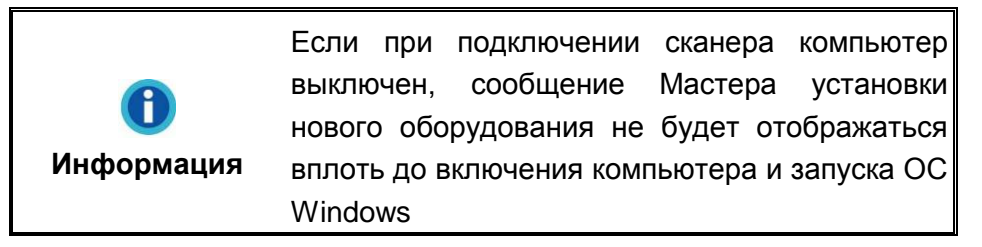

- 3. Для Windows XP:
	- а. Вставьте DVD-ROM, поставляемый со сканером.

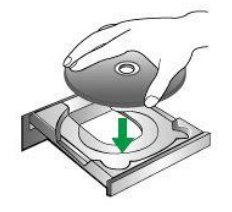

b. Выберите "Устанавливать программу автоматически - [Рекомендуется]" и нажмите Далее.

<sup>&</sup>lt;sup>4</sup> Ethernet концентратор не входит в комплект поставки сканера.

- c. Щелкните на кнопке **Далее** в открывшемся окне. После выполнения описанных процедур перейдите к пункту 7.
- 4. Для Windows Vista:
	- a. Выберите «Поиск и установка программы драйвера (рекомендуется)» (Locate and install driver software) при отображении окна «Найдено новое оборудование» (Found New Hardware).
	- b. Нажмите кнопку **Продолжить**, при отображения диалогового окна «Контроль учетных записей» (User Account Control).
	- c. Поместите в дисковод DVD-ROM компакт-диск с программой установки и приложениями DVD-ROM, входящий в комплект сканера, система выдаст запрос «Вставьте диск, который поставлялся со сканером для USB» (Insert the disc that came with your USB Scanner), затем нажмите кнопку **Далее**. После выполнения описанных процедур перейдите к пункту 8.
- 5. Для Windows 7:

#### Когда DVD-ROM (установочный диск) для нескольких моделей сканеров

- a. Вставьте DVD-ROM, поставляемый со сканером. В появившемся окне **Автозапуск нажмите** Выполнить install.exe.
- b. Если появится **Контроль учетных записей пользователей** нажмите кнопку Да. Следуйте инструкции в появившемся сообщении по установке.
- c. В окне **Диспетчер устройств**, правой кнопкой мыши кликните по пункту **Другие устройства** и из появившегося меню выберите **Обновить драйверы**. В появившемся окне выберите **Выполнить поиск драйверов на этом компьютере** и нажмите кнопку **Обзор**.
- d. В окне **Обзор папок** выберите папку или DVD-ROM, содержащую драйвер для сканера и нажмите кнопку **OK** для возвращения к предыдущему экрану. Если появится окно **Безопасность Windows, нажмите кнопку Далее** и выберите **Все равно установить этот драйвер**. После выполнения описанных процедур перейдите к пункту 9.

#### Если DVD-ROM (установочный диск) для одной модели сканера

- a. Вставьте DVD-ROM, поставляемый со сканером. Нажмите на всплывающее уведомление, затем нажмите кнопку **Выполнить install.exe** в всплывающем окне. Если вы пропустите всплывающее уведомление, пожалуйста, извлеките и снова вставьте установочный дикс.
- b. Если появится диалог **Контроля учетных записей пользователей**, нажмите **Да**. После выполнения описанных процедур перейдите к пункту 9.
- 6. Для Windows 8 & Windows 10:
	- а. Вставьте DVD-ROM, поставляемый со сканером. Нажмите на всплывающее уведомление, затем нажмите кнопку Выполнить install.exe в всплывающем окне. Если вы пропустите всплывающее уведомление, пожалуйста, извлеките и снова вставьте установочный дикс.
	- b. Если появится диалог Контроля учетных записей пользователей, нажмите Да. После выполнения описанных процедур перейдите к пункту 9.
- 7. Во время установки возможно появление запроса "Windows не сможет dпроверить издателя данной программы драйвера" (Windows can't verify the publisher of this driver software). Нажмите "Несмотря на это установите программу драйвера" (Install this driver software anyway) для продолжения установки.
- 8. После окончания установки нажмите кнопку Готово.
- 9. Следуйте указаниям на экране для дальнейшей установки. Если появится окно мастер устновки, нажмите Далее и выберите в окне Безопасность Windows Все равно установить этот драйвер, затем кликните на Готово в окне мастера установки.

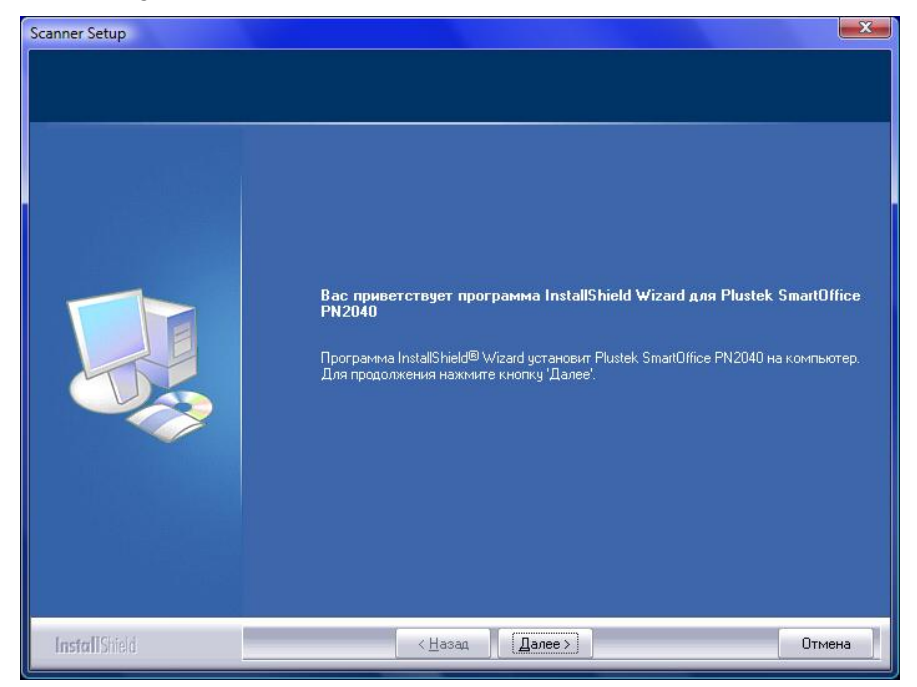

10. Следуйте инструкции по установке на мониторе.

Использование USB кабеля для подключения сканера к компьютеру

a. Выберите опцию **Подключение через USB**. Следуйте инструкции по установке на мониторе. После выполнения описанных процедур перейдите к пункту 11.

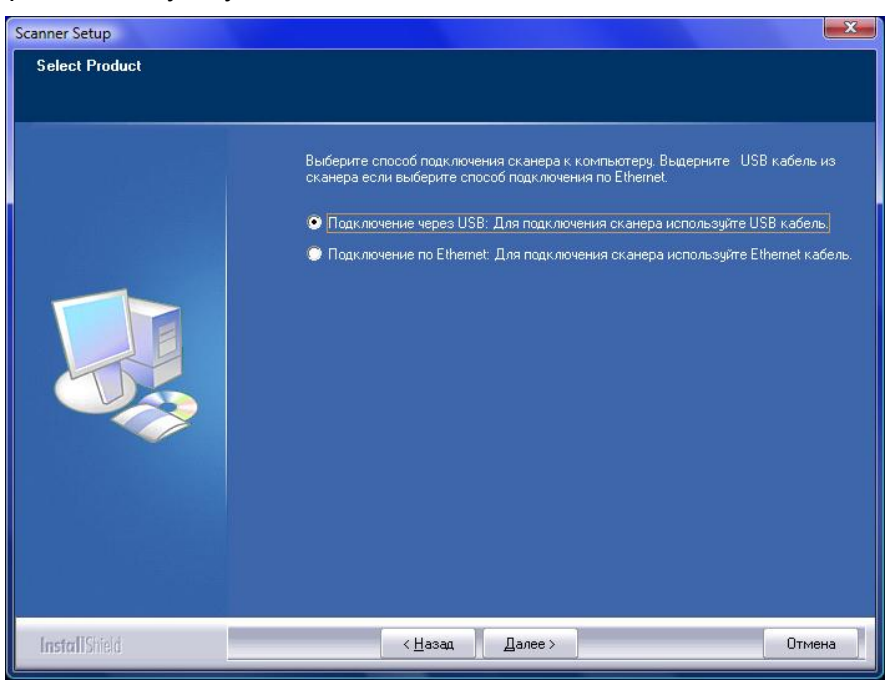

Использзуйте Ethernet кабель для подключения сканера к компьютеру в сетевом окружении с DHCP сервером

a. Выберите опцию **Подключение по Ethernet**. Если Вы выбрали данную опцию, пожалуйста, выдерните USB кабель из сканера.

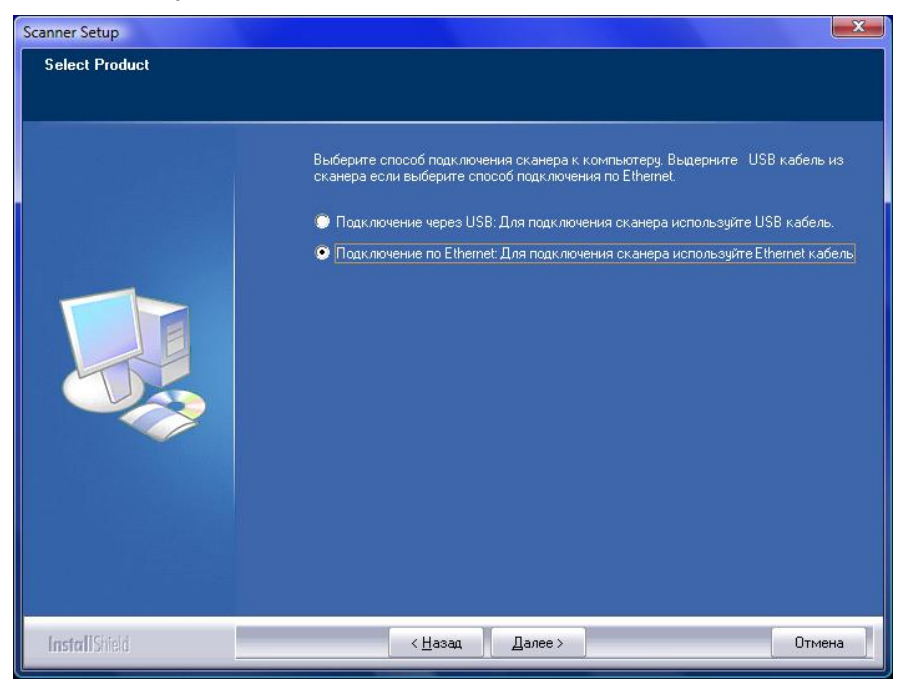

b. Следуйте инструкции по установке на мониторе. Для поиска доступного сканера используйте Инструмент поиска сканера. Затем выберите нужное устройство и для установления соединения нажмите "Подключить устройство" (Если в процее поиска сканера, ПОЯВИТСЯ ОКНО предупреждения безопасности Windows, разблокируйте бранмауэр, чтобы убедиться что процесс подключение рабатает нормально.) Для получения дополнительной информации об Scanner Search Tool см. встроенную справку Scanner Search Tool!

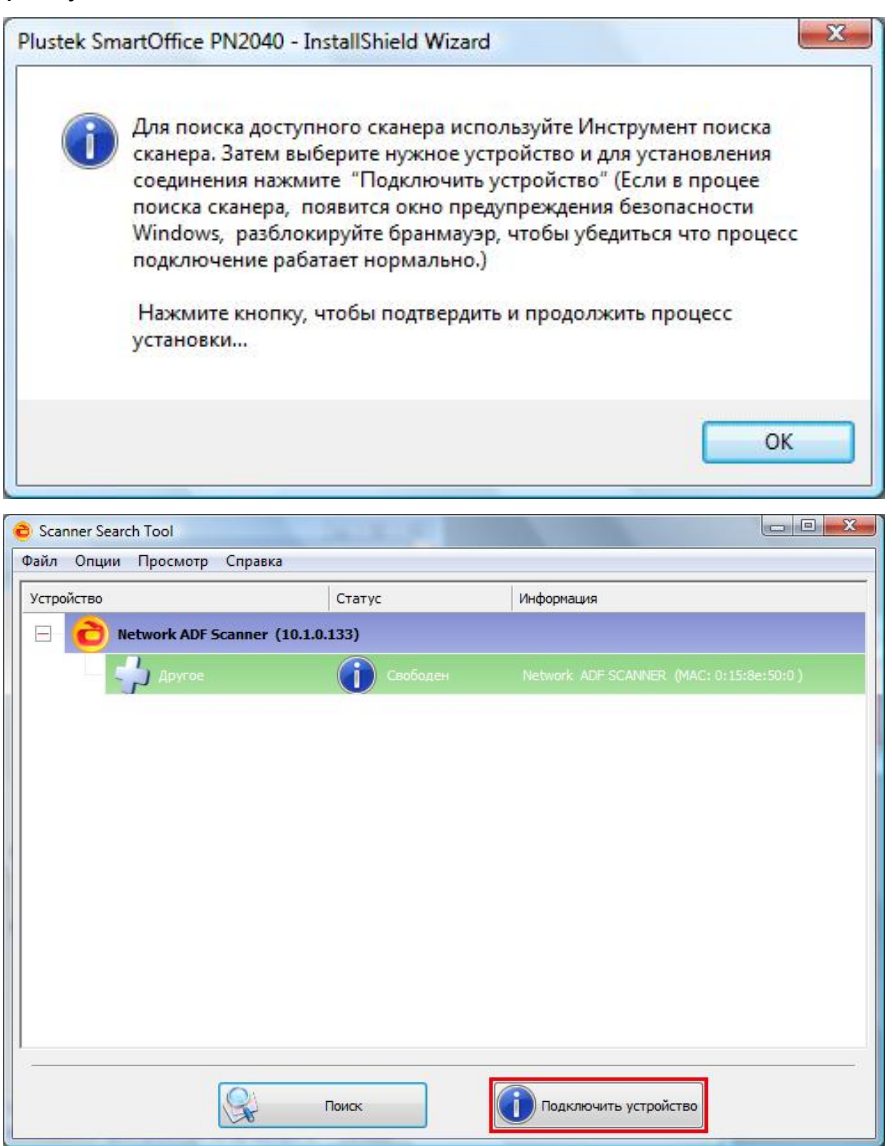

с. После того, как Вы убедитесь, что Инструмент Поиска Сканера работает нормально и статус подключение показывает "Локальное подключение", нажмите кнопку, чтобы подтвердить статус и начать процесс калибровки. После выполнения описанных процедур перейдите к пункту 12.

Используйте Ethernet кабель для подключения сканера к компьютеру в сетевом окружении с присвоением статичного IP

а. Отключите компьютер от сетевой среды, отсоединив сетевой кабель от компьютера. Подключите сканер к компьютеру с помощью кабеля Ethernet. b. Выберите опцию **Подключение по Ethernet**. Если Вы выбрали данную опцию, пожалуйста, выдерните USB кабель из сканера.

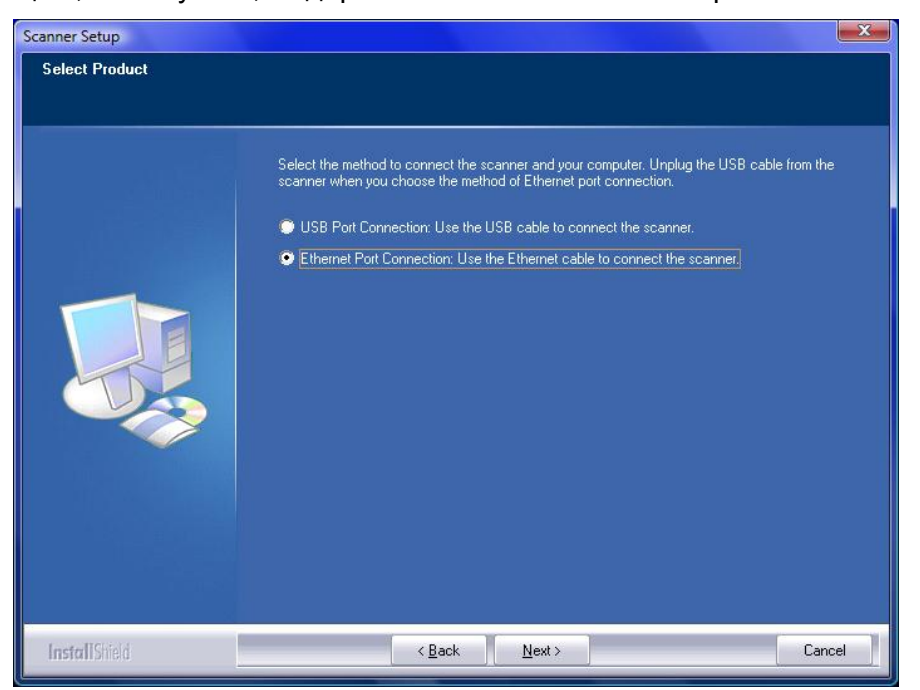

- c. Следуйте инструкции по установке на мониторе. Для поиска доступного сканера используйте Инструмент поиска сканера. (Если в процее поиска сканера, появится окно предупреждения безопасности Windows, разблокируйте бранмауэр, чтобы убедиться что процесс подключение рабатает нормально.) Для получения дополнительной информации об **Scanner Search Tool** см. встроенную справку **Scanner Search Tool**!
- d. Выберите желаемую иконку сервера **•** в списке сканера. Выберите **Настройки сервера** из **Опций** в меню. Уберите галочку с опции **Использовать DHCP** и измените **IP адрес** и **Подсеть** соответственно Вашему сетевому окружению. Проконсультируйтесь с сетевым администратором, чтобы узнать **IP адрес** и **Подсеть**. Убедитесь, что настройки действительны и верны. Не вводите **IP адрес**, который уже существует в сети. Для сохранения настроек нажмите кнопку **Установить**.
- e. Отключите сетевой кабель от сканера и компьютера. Вставьте конец кабеля Ethernet из "шага a" в порт Ethernet на Вашем компьютере. Вставьте конец другого кабеля Ethernet в порт Ethernet на задней панели сканера. Вставьте другой конец Ethernet кабеля в доступный порт Ethernet концентратора.
- f. Повторите поиск доступных сканеров и выберите желаемую иконку  $\mathcal{F}$ . затем для установления соединения нажмите кнопку **Подключить устройство** Please search available scanners again и Затем выберите нужное устройство и для установления соединения нажмите **Подключить устройство**.

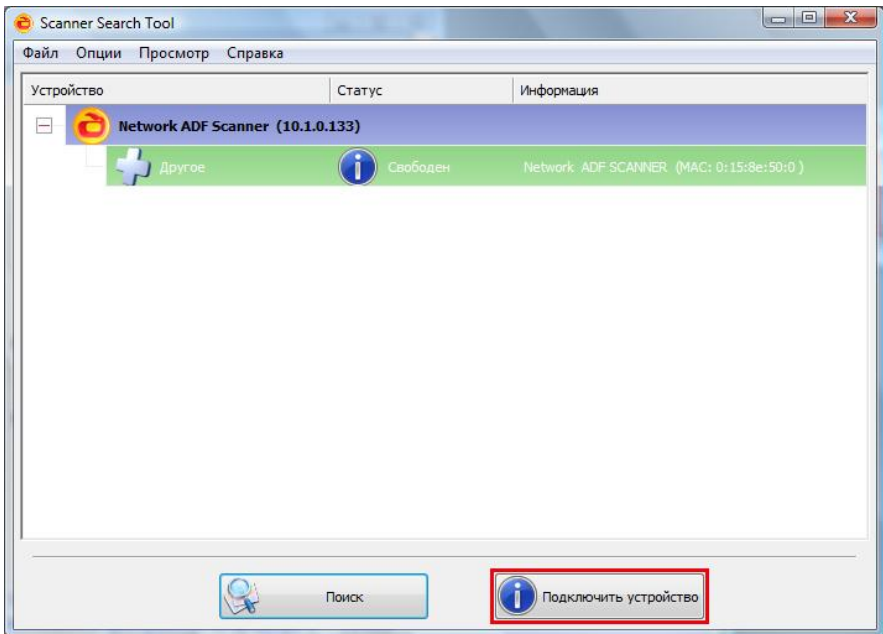

- g. После того, как Вы убедитесь, что Инструмент Поиска Сканера работает нормально и статус подключение показывает "**Локальное подключение**", нажмите кнопку, чтобы подтвердить статус и начать процесс калибровки. После выполнения описанных процедур перейдите к пункту 12.
- 11. После установки программного обеспечения, Вам будет рекомендовано выполнить процесс калибровки сканера.
- 12. Вставьте специальный калибровочный лист в автоподатчик сканера.

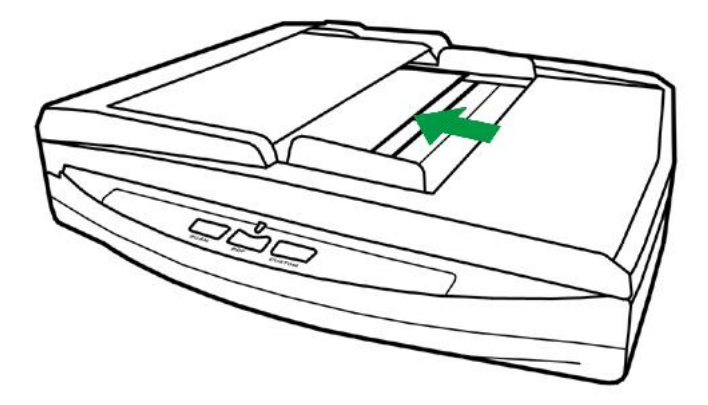

13. Чтобы выполнить калибровку сканера, следуйте указаниям на экране.

После выполнения калибровки нажмите **OK**, а затем нажмите **Готово**.

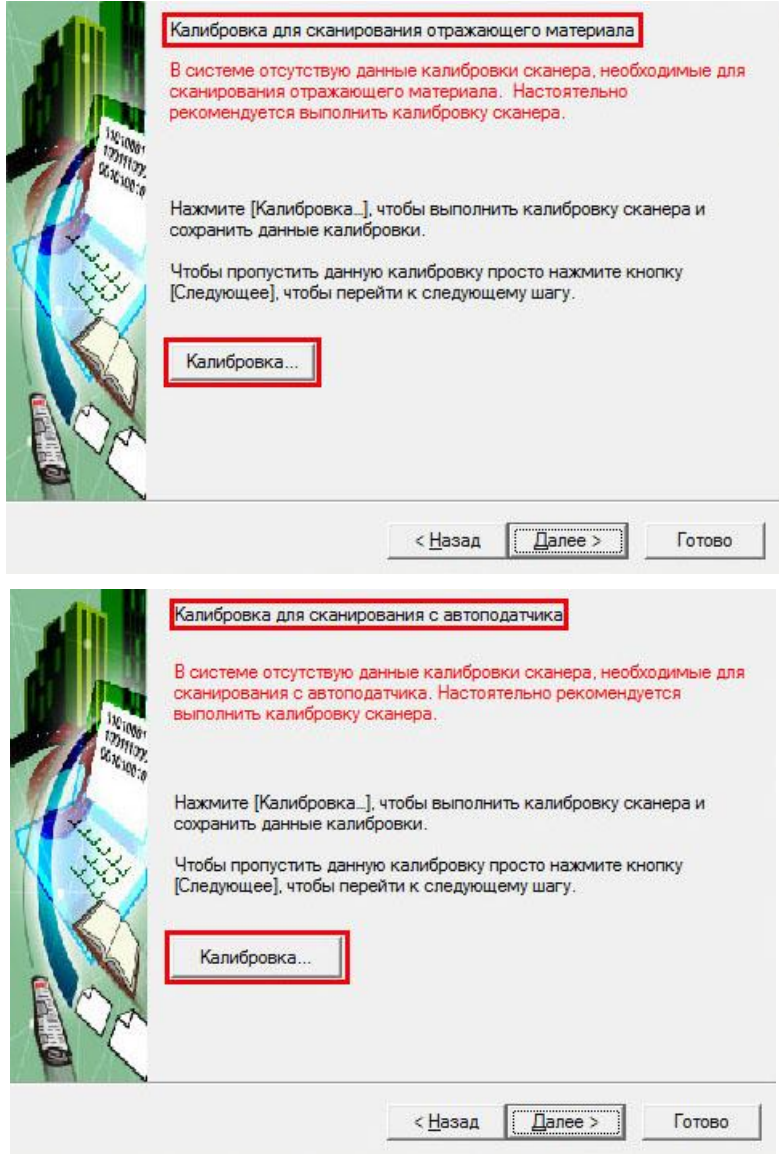

14. По окончании процесса установки, закройте все открытые приложения и нажмите кнопку Готово для перезагрузки компьютера.

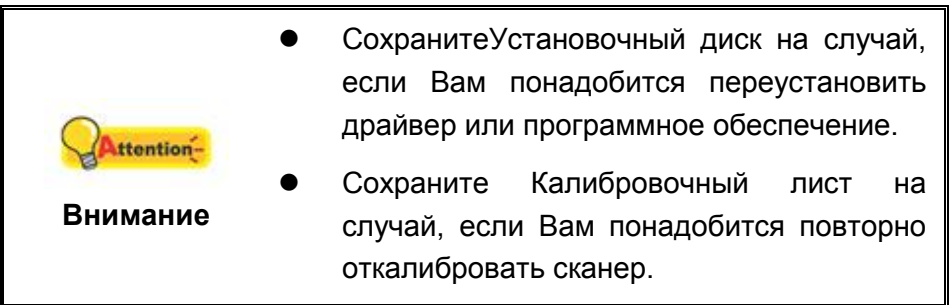

## <span id="page-21-0"></span>**Шаг 3. Проверка сканера**

Перед проверкой сканера убедитесь, что сканер надежно подключен. Эта процедура позволит проверить правильность установки и работы сканера с Вашим компьютером и программным обеспечением.

#### **Проверка планшетного сканирования:**

1. Откройте крышку сканера. Положите документ лицевой стороной вниз и

сровняйте документ с данным значком .

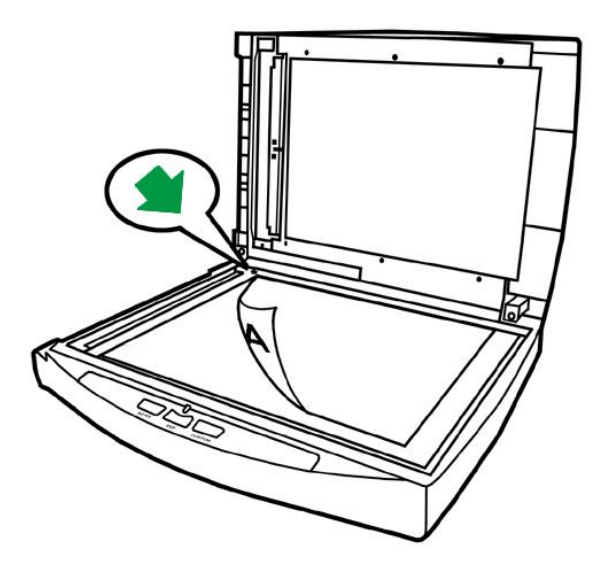

- 2. Аккуратно закройте крышку.
- 3. Выполните одно из действий для открытия окна Конфигурация кнопок:
	- Дважды щёлкните значок **Голи** в панели задач Windows.
	- Правой кнопкой мыши кликните значок **Бария** в панели задач Windows, и затем выберите **конфигурация кнопок** в открывшемся меню.
- 4. Кликнув по значку **Custom** в левой панели окна конфигурация кнопок, Вы увидете текущие настройки кнопок в правой панели. В окне конфигурация кнопок из списка шаблон кнопки выберите "File Utitlity (утилита файлов)" и запомните папку для сохранения по умолчанию.
- 5. Нажмите на кнопку сканера **Custom**. Незамедлительно начнется процесс сканирования. Вы увидите отсканированное изображение документа в папке сохранения по умолчанию; Ваш сканер работает корректно.

#### **Проверка сканирования с автоподатчика:**

1. Загрузите документ в автоподатчик передней стороной вперед, лицевой стороной вниз по направлению к центру лотка для бумаги автоподатчика до упора. (для более подробного описания, обратитесь к пункту **Размещение документов**)

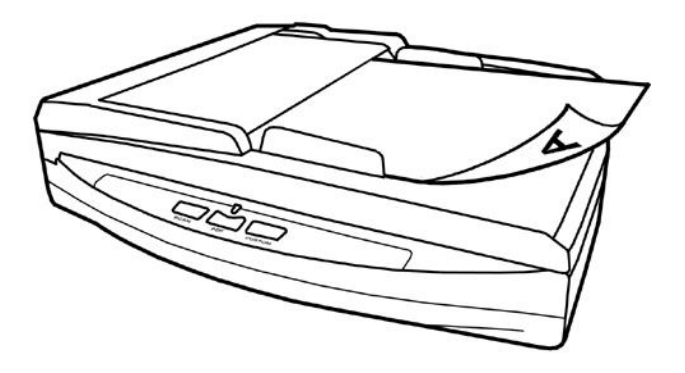

- 2. Выполните одно из действий для открытия окна Конфигурация кнопок:
	- Дважды щёлкните значок **Види** в панели задач Windows.
	- Правой кнопкой мыши кликните значок **Банели задач Windows**, и затем выберите **конфигурация кнопок** в открывшемся меню.
- 3. Кликнув по значку **Custom** в левой панели окна конфигурация кнопок, Вы увидете текущие настройки кнопок в правой панели. В окне конфигурация кнопок из списка шаблон кнопки выберите "File Utitlity (утилита файлов)" и запомните папку для сохранения по умолчанию.
- 4. Нажмите на кнопку сканера **Custom**. Незамедлительно начнется процесс сканирования. Вы увидите отсканированное изображение документа в папке сохранения по умолчанию; Ваш сканер работает корректно.

# **Установка дополнительного программного обеспечения**

Ваш сканер совместим с TWAIN-функциями, если Вы покупаете дополнительное программное обеспечение, убедитесь, что оно соответствует TWAIN-стандарту.

# **ГЛАВА II. СКАНИРОВАНИЕ**

<span id="page-23-0"></span>Ваш сканер работает с большим набором программного обеспечения. Так как все документы и изображения (тексты или рисунки), с которыми работает сканер, рассматриваются аппаратом как рисунки, большая часть работ будет проходить в программе редактирования изображений, где Вы сможете просматривать, изменять и сохранять изображения.

Сканирование текстовых документов и дальнейшая работа с ними на компьютере осуществляется программой оптического распознавания текста (OCR). ОСR преобразует сканируемый документ в тестовый файл, который можно сохранить в компьютере.

Как повысить удобство сканирования визитных карточек и управления ими? Функция BCR (Распознавание визитных карточек) позволяет сканировать различные визитные карточки в базу данных BCR. ПО BCR позволяет индексировать отсканированные изображения в альбом визитных карточек, распознавать и преобразовывать соответствующую личную информацию, содержащуюся на отсканированных изображениях, в базу данных адресов для дальнейшего управления. Доступность данной функции зависит от модели приобретенного сканера.

Программа DocAction объединяет операционную систему Вашего сканера с компьютером и другими устройствами, предоставляя различные функции сканирования. С программой DocAction Вам не придётся каждый раз менять настройки во время сканирования. Просто нажмите одну из кнопок на передней панели сканера или выберите пункт на экранном меню DocAction. Сканер начнёт обрабатывать Ваши документы и сохранять их в указанном месте, будь то принтер, почтовые программы, программы редактирования файлов и другое.

Если у Вас возникнут вопросы или понадобится помощь во время сканирования с помощью этой программы, обратите в онлайн поддержку.

В этой главе будут описаны 3 важнейших ступени процесса сканирования. Внимательно прочтите их и следуйте им для достижения оптимально результат сканирования.

Шаг 1. Подготовка документов

Шаг 2. Размещение документов, Размещение визитных карточек

Шаг 3. Сканирование документов

## <span id="page-23-1"></span>Подготовка документов

Проверка документов перед началом процесса сканирования может предотвратить ошибки при подаче документов и избежать повреждения сканера.

• Проверка состояния документов

[Разъединение документов](#page-25-0)

#### <span id="page-24-0"></span>**Проверка состояния документов**

Убедитесь, что размер документа и плотность бумаги являются приемлемыми для данного сканера. Для более подробной информации обратитесь к [Приложение A: Спецификации](#page-45-0) данной инструкции.

Отсканировать стопку документов, тем самым повысить производительность труда, Вам поможет автоподатчик документов. Автоподатчик этой модели принимает различные виды документов:

- Обычные документы, чьи размеры и вес стопы соответствуют требованиям, описанным в [Приложение A: Спецификации](#page-45-0) данной инструкции.
- Рифлёную бумагу
- Лощёную бумагу (брошюры)

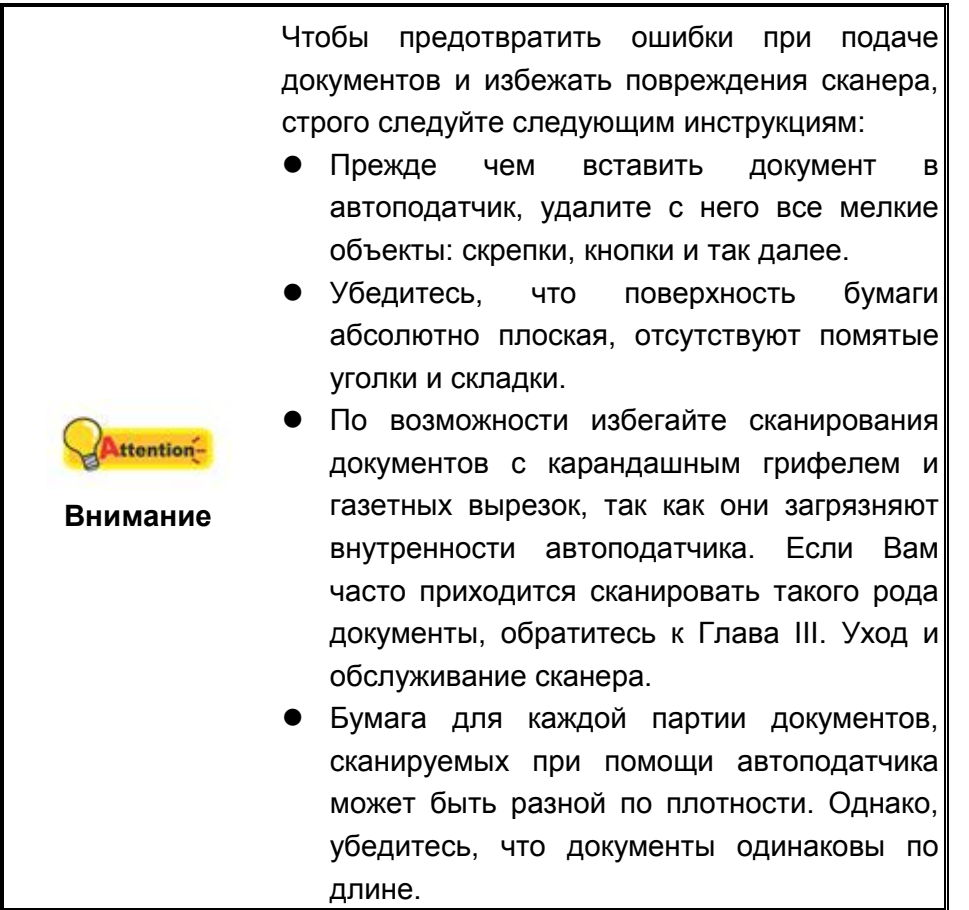

Сканирование документов вручную с планшетного сканера возможно, если они (документы) соответствуют следующим требованиям:

- Бумага не легче 50 г/м<sup>2</sup>, или не тяжелее 120 г/м<sup>2</sup>
- Бумага с прикрепленными скрепками и кнопками
- Бумага различной толщины, например, конверты
- Помятая или надорванная бумага, бумага со складками
- Бумага со статическим электричеством
- Бумага нетрадиционной формы
- Копировальная бумага, самоприклеивающаяся бумага, бумага, не содержащая пигмента
- Кроме бумаги ткань, металлическая фольга

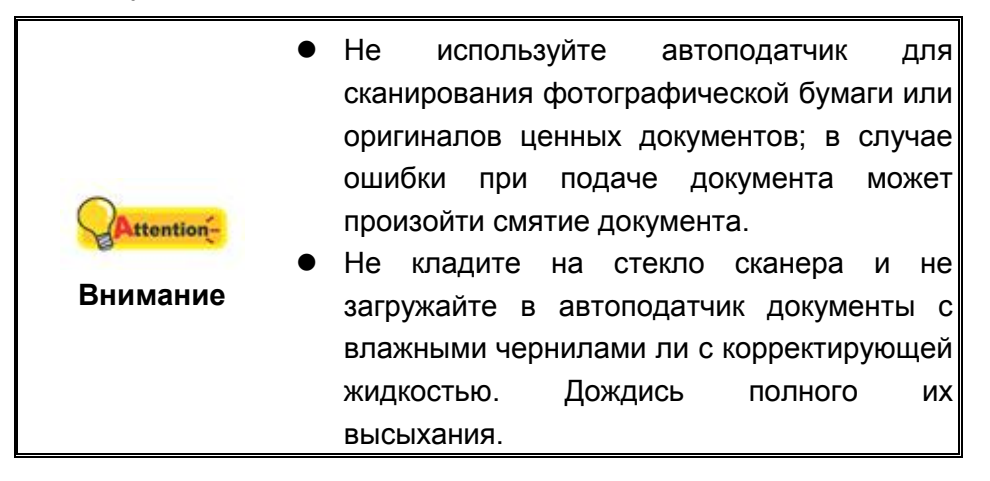

## <span id="page-25-0"></span>**Разъединение документов (для сканирования с автоподатчика)**

Прежде чем загрузить документы в автоподатчик, выполните следующее:

1. Разложите документы веером, чтобы убедиться, что 2 страницы не склеены вместе. Обязательно удалите статическое электричество с бумаги.

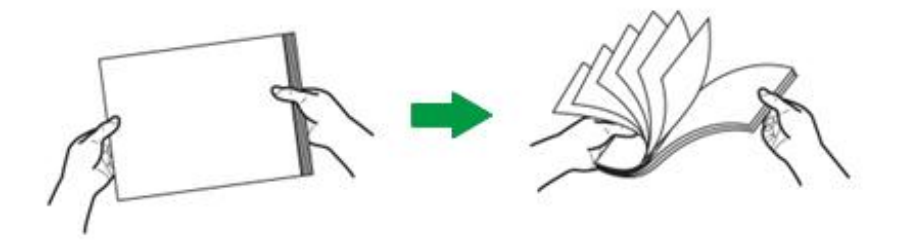

2. Держите документы обеими руками вниз головой, и затем аккуратно прижмите их к плоской поверхности, для того, чтобы сровнять все углы.

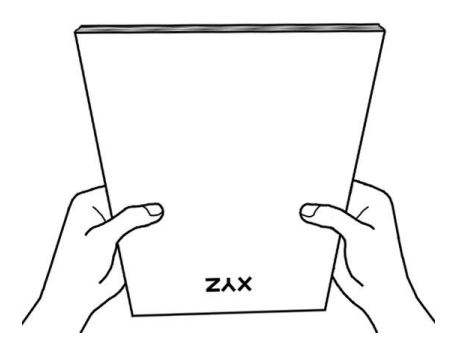

Это поможет правильно загрузить документы в автоподатчик и избежать дальнейших ошибок.

# <span id="page-26-0"></span>**РАЗМЕЩЕНИЕ ДОКУМЕНТОВ**

## <span id="page-26-1"></span>**Использование планшетной части сканера**

- 1. Откройте крышку сканера.
- 2. Положите документ лицевой стороной вниз и сровняйте документ с данным значком .

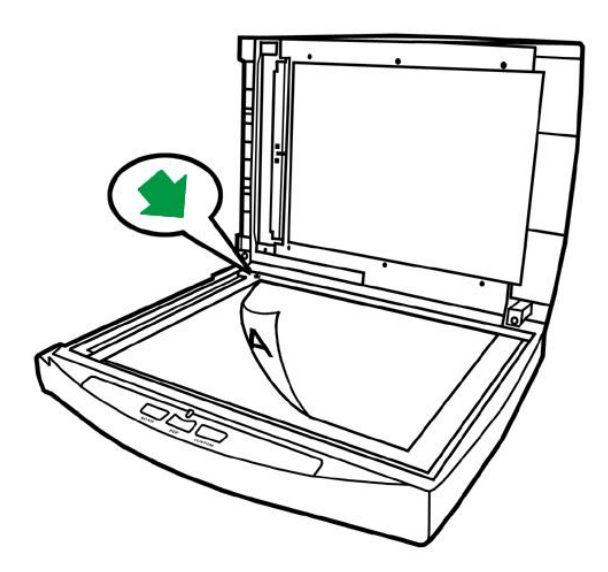

3. Аккуратно закройте крышку.

### <span id="page-27-0"></span>**Использование автоподатчика**

1. Загрузите документ в автоподатчик передней стороной вперед, лицевой стороной вниз по направлению к центру лотка для бумаги автоподатчика до упора.

Для одностороннего сканирования, загрузите документ лицевой стороной вниз, так чтобы сторона, которую нужно отсканировать была направлена к желобу для бумаги.

Для двухстороннего сканирования, загрузите необходимое количество документов лицевой стороной вниз, так чтобы сторона, которую нужно отсканировать была направлена к желобу для бумаги.

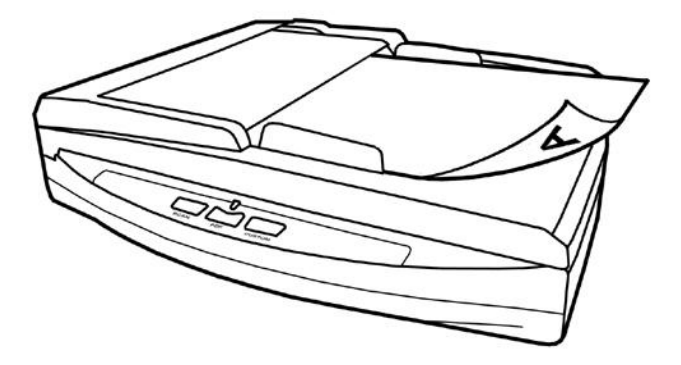

2. Настройте регулятор толщины бумаги в соответствии с размерами, используемой Вами бумаги. Регулятор должен осторожно касаться обеих сторон документа.

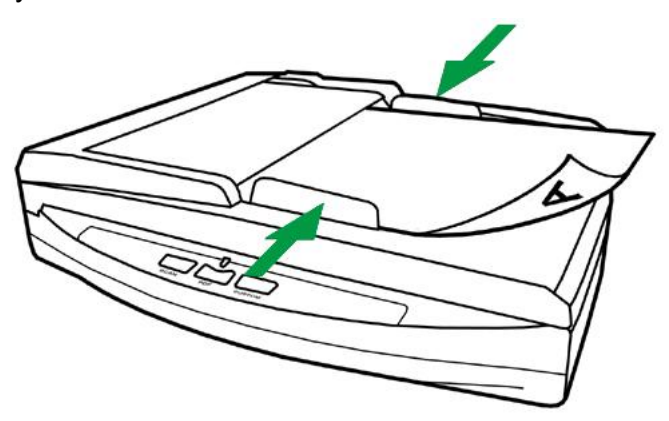

![](_page_28_Picture_0.jpeg)

## <span id="page-28-0"></span>**РАЗМЕЩЕНИЕ ВИЗИТНЫХ КАРТОЧЕК**

1. Вертикально вставьте визитную карточку передней стороной вперед, лицевой стороной вниз по направлению к центру автоподатчика до упора.

Для одностороннего сканирования, поместите карточку лицевой стороной вниз.

Для двухстороннего сканирования, карточку в нужном порядке.

![](_page_28_Picture_5.jpeg)

2. Настройте регулятор толщины бумаги в соответствии с размерами визитной карточки. Регулятор должен осторожно касаться обеих сторон карточки.

![](_page_28_Picture_7.jpeg)

# <span id="page-29-0"></span>СКАНИРОВАНИЕ ДОКУМЕНТОВ

Доступны 4 способа работы со сканером:

- 1. Посредством получения изображений через интерфейс TWAIN в рамках всех TWAIN-совместимых приложений.
- 2. Сканирование при помощи кнопок, расположенных на передней панели сканера.
- 3. Сканирование при помощи экранного меню выполнения DocAction.
- 4. С помощью сканирования из значка в левой части окна DocAction.

Интерфейс TWAIN и программы DocAction автоматически устанавливаются у Вас в системе вместе с драйвером сканера.

![](_page_29_Picture_65.jpeg)

#### <span id="page-29-1"></span>Сканирование при помощи интерфейса TWAIN

Программа TWAIN - одно из важнейших программных приложений. поставляемых вместе с Вашим сканером. Эта программа выступает в роли интерфейса между аппаратной частью сканера и программой обработки и редактирования изображений.

Ниже описано, как Dы можете использовать вашу TWAIN-совместимую программу для сканирования через TWAIN интерфей. Данная программа поможет Вам сделать ряд настроек для последующей работы.

#### Выбор источника сканирования:

Если имеются несколько сканеров или на компьютере пользователя установлены другие устройства обработки изображений, перед использованием программы TWAIN необходимо установить сканер в качестве стандартного источника сканирования. Дополнительную информацию о настройках смотрите в руководстве по программе, совместимомой с TWAIN.

#### Сканирование в рамках вашей TWAIN-совместимой программы:

- 1. Запустите программу, совместимую с TWAIN.
- 2. Откройте окно TWAIN в вашей TWAIN-совместимой программе. Подробную информацию смотрите в руководстве по программе, совместимой с TWAIN.
- 3. В открывшемся окне TWAIN выберите как тип сканирования ADF (Сканирование с автоподатчика) режим (передняя сторона) если вы хотите отсканировать одну сторону документа, или ADF (двухсторонний) для двухстороннего сканирования.

![](_page_30_Picture_68.jpeg)

4. Отрегулируйте настройки сканирования. Для сканирования **ADF** (двухсторонний) вы можете осуществить настройки индивидуально для передней и задней части документа. Нажмите кнопку передняя сторона для настройки сканирования передней части документа и затем нажмите кнопку задняя сторона для настройки сканирования задней части.

Вы можете применить функцию Объединение страницы только при выборе АDF (двухсторонний) как тип сканера и Автовыбор размера как размер страницы для вывода сканированных изображения обеих страниц документа. После применения функции Объединение страницы, Вы можете выбрать вид Горизонтально для объединении обоих изображений в одно целое), изображение задней стороны будет расположено справа от передней), или Вы можете выбрать вид Вертикально для объединения двух изображений в одно вертикальное, (изображение задней стороны документа будет находиться под изображением передней стороны).

- 5. Вставьте один лист и нажмите кнопку **Предварительный просмотр**. Отсканированное изображение должно отобразиться в окне просмотра. Для задания границ и обрезания частей изображения, которые не нужно сканировать, используйте мышь для перетаскивания углов и сторон границ области сканирования. Если при предварительном просмотре изображение не удовлетворяет требований пользователя, еще раз измените настройки сканирования.
- 6. Загрузите все страницы и нажмите кнопку **Сканирование**.
- 7. После завершения сканирования нажмите кнопку **Выход**, чтобы закрыть окно TWAIN. Отсканированные изображения отображаются в вашей программе, с помощью которого можно редактировать изображения.

Для получения более подробной информации о настройках нажмите кнопку **Cпpaвкa** в окне TWAIN.

### <span id="page-31-0"></span>**Сканирование при помощи передней панели или экранного меню выполнения DocAction**

DocAction предоставляет быстрый доступ к наиболее часто используемым функциям сканирования. Они особенно полезны при необходимости повторного сканирования с использованием одинаковых настроек и отправки изображений одному адресату.

Кнопки на передней панели сканера будут служить наглядным пособием для демонстрации работы со сканером. Вы также можете использовать экранное меню DocAction's для выполнения аналогичных заданий сканирования.

#### **Конфигурирование настроек кнопок**

Перед выполнением первого сканирования при помощи кнопок сканера рекомендуется выполнить конфигурирование настроек кнопок в соответствии с текущими требованиями и предпочтениями пользователя. В ПО DocAction доступны два способа конфигурирования и просмотра настроек кнопок.

- 凬  $\bullet$  Дважды щелкните значок  $\bullet$  в панели задач Windows.
- В панели задач Windows щелкните правой кнопкой мыши значок отобразившемся всплывающем меню выберите **конфигурация кнопок**. Во всплывающем меню щелкните параметр функции необходимой кнопки.

В левой части окна **конфигурация кнопок** отображается ряд значков. Каждый значок соответствует кнопке на передней панели Вашего сканера (также как и в экранном меню DocAction's). Щелкните значок в левой панели, и в правой панели отобразятся текущие настройки кнопки. При необходимости можно отрегулировать настройки.

![](_page_32_Picture_70.jpeg)

Для получения более подробной информации о настройках нажмите кнопку **Cпpaвкa** в окне **Конфигурация кнопок**.

#### **Сканирование при использовании кнопок быстрого доступа**

Сканировать документы и изображения с помощью данного сканера невероятно просто. Выполните две приведенные ниже процедуры.

1. Поместите документ или изображения на стекло сканера. Для получения более подробной информации о помещении документов в автоподатчик или на стекло сканера обратитесь к [Глава II. Сканирование.](#page-23-0)

![](_page_32_Picture_5.jpeg)

- 2. Для запуска сканирования выполните одну из приведенных ниже процедур.
	- Нажмите кнопку, расположенную на передней панели сканера.

圓 • В панели задач Windows щелкните правой кнопкой мыши значок<sup>1</sup> и в отобразившемся всплывающем меню выберите выполнение. Во всплывающем меню щелкните параметр функции необходимой кнопки.

![](_page_33_Picture_26.jpeg)

Сканер немедленно начнет сканирование и выполнение соответствующих действий в соответствии с настройками, заданными в окне конфигурации кнопок.

## <span id="page-34-0"></span>**Сканирование с помощью значка в левой части окн DocAction**

Вы можете выполнить задачу сканирования, дважды щелкнув значок в левой части окна DocAction. Следуйте процедуре, описанной ниже:

- 1. Поместите документ или изображения на стекло сканера.
- 2. Проверьте текущие настройки кнопок сканера. При необходимости, Вы также можете изменить настройки в соответствие с Вашими потребностями.

![](_page_34_Picture_70.jpeg)

3. Дважды щелкните значок в левой части окна DocAction.

![](_page_34_Picture_71.jpeg)

Сканер немедленно начнет сканирование и выполнение соответствующих действий в соответствии с настройками, заданными в окне конфигурации кнопок.

# Глава III. Уход и обслуживание

<span id="page-35-0"></span>Вы сканер удивительно прост в обслуживании. Однако, постоянный уход и правильно обращение с ним, являются залогом его долгой службы.

# <span id="page-35-1"></span>ЧИСТКА СКАНЕРА

Бумажная пыль, чернила, тонер загрязняют стекло сканера и автоподатчик, что, в свою очередь ведёт неправильной работе сканера и ошибкам в процессе сканирования. Частота чистки Вашего сканера зависит от типа бумаги, которую Вы используете, а также от количества отсканированных документов.

Для чистки сканера, стекла и автоподатчика выполняйте следующие процедуры.

![](_page_35_Picture_5.jpeg)

### <span id="page-35-2"></span>Чистящие материалы

Для чистки сканера Вам понадобятся следующие материалы:

- мягкая, сухая, неволокнистая ткань
- нежёсткий очиститель спиртосодержащая жидкость (95%). He используйте воду!

![](_page_35_Picture_10.jpeg)

Использование других чистящих материалов могут повредить сканер.

## <span id="page-36-0"></span>**Чистка планшетной части**

- 1. Откройте крышку сканера
- 2. Аккуратно протрите следующие части сканера тканью, пропитанной чистящей жидкостью.

#### **Чистка панели и стекла сканера:**

![](_page_36_Picture_4.jpeg)

**Чистка стекла автоподатчика:**

![](_page_36_Picture_6.jpeg)

![](_page_36_Picture_7.jpeg)

- 3. Дождитесь полного высыхания поверхности.
- 4. Аккуратно закройте крышку сканера.

## <span id="page-37-0"></span>**Чистка автоподатчика**

1. Откройте крышку автоподатчика.

![](_page_37_Picture_2.jpeg)

2. Аккуратно протрите следующие части сканера тканью, пропитанной чистящей жидкостью. Будьте осторожны, не поцарапайте поверхность деталей.

#### **Чистка подающего барабана:**

Протрите подающий барабан из стороны в сторону и затем поверните его. Повторяйте процедуру до тех пор, пока поверхность не станет чистой.

![](_page_37_Picture_6.jpeg)

#### **Чистка планшетного модуля:**

Протрите модуль сверху донизу (так как показано на рисунке).

![](_page_37_Picture_9.jpeg)

![](_page_38_Picture_0.jpeg)

- 3. Дождитесь полного высыхания поверхности.
- 4. Закройте крышку автоподатчика.

![](_page_38_Picture_3.jpeg)

# <span id="page-38-0"></span>**ЗАМЕНА КОМПОНЕНТОВ**

Согласно рекомендации, планшетный модуль необходимо менять после сканирования 25000 листов.

## <span id="page-38-1"></span>**Замены планшетного модуля**

1. Откройте крышку автоподатчика.

![](_page_38_Picture_8.jpeg)

2. Для извлечения планшетного модуля надавите на него с двух сторон и вытяните.

![](_page_39_Picture_1.jpeg)

3. Установите новый модуль путём вставления ушек на модуле в отвертия на сканере.

![](_page_39_Picture_3.jpeg)

4. Закройте крышку автоподатчика.

![](_page_39_Picture_5.jpeg)

## <span id="page-40-0"></span>**КАЛИБРОВКА СКАНЕРА**

Сканер следует откалибровать в случае, если области изображения, которые должны быть белыми, имеют определенный оттенок, либо если цвета оригинала и изображения для предварительного просмотра сильно различаются. Процедура калибровки позволит настроить сканер и компенсировать изменения, которые с течением времени происходят в оптических компонентах сканера, что связано с их природой.

Далее описан процесс калибровки сканера:

- 1. Калибровочный лист используется специально для калибровки сканирования с автоподатчика.
- 2. Вставьте специальный калибровочный лист в автоподатчик сканера.

![](_page_40_Picture_5.jpeg)

![](_page_40_Picture_6.jpeg)

- 3. Нажмите **Пуск** > **Bce Программы** > **Название Вашего сканера** > **Мастер калибровки**. (Для пользователей Windows 8.1: Наведите курсор мыши на верхний или нижний правый угол экрана, чтобы открыть **Чудо-кнопки**. Кликните на чудо-кнопка **Пуск**, затем щелкните стрелку вниз , расположенную рядом с левым нижним углом экрана. Появится интерфейс **приложения**. Наведите курсор на правый край экрана для прокрутки вправо, пока не найдете **Название Вашего сканера**, а затем нажмите на **Мастер калибровки**.)
- 4. Нажмите **Далее** из выпадающего меню Мастер калибровки и затемнажмите **Kaлибровкa...**. Начните процесс калибровки планшетного сканирования. После окончания калибровки нажмите клавиш **OK**.
- 5. Нажмите **Kaлибровкa...**. Нажмите клавишу **Пуск** для начала процесса калибровки.
- 6. Сканер протянет через себя калибровочный лист, что является собой завершением процесса калибровки. После окончания калибровки нажмите клавиш **OK** и затем **Oтменa**.

# <span id="page-41-0"></span>**СПАЩИЙ РЕЖИМ**

Чтобы сократить энергопотребление, после нескольких минут простоя, сканер автоматически входит в Спащий режим. Вы можете отменить Спящий режим или определить время простоя сканера, после которого он будет входить в Спящий режим.

- 1. Нажмите кнопку **Пуск** в операционной системе Windows, выберите **Bce Программы** > (Название Вашего сканера) > **Утилитa cканepa**. (Для пользователей Windows 8.1: Наведите курсор мыши на верхний или нижний правый угол экрана, чтобы открыть **Чудо-кнопки**. Кликните на чудо-кнопка **Пуск**, затем щелкните стрелку вниз , расположенную рядом с левым нижним углом экрана. Появится интерфейс **приложения**. Наведите курсор на правый край экрана для прокрутки вправо, пока не найдете **Название Вашего сканера**, а затем нажмите на **Утилитa cканepa**.)
- 2. В окне свойства сканера, выбрав **Спящий режим**, выберите опцию:
	- a. Чтобы отменить функцию Спящий режим: нажмите кнопку **Отменить Спащий режим**.
	- b. Чтобы автоматически войти в Спящий режим (**Спящий**): нажмите кнопку **Спящий** и затем кликайте по стрелочке вверх и вниз для настройки времени по умолчанию, после которого сканер будет входить в Спящий режим.

![](_page_41_Picture_216.jpeg)

3. Нажмите ОК, чтобы сохранить настройки и затем выход.

![](_page_42_Picture_1.jpeg)

4. Как вариант, вы можете нажать **По умолчанию**, чтобы восстановить настройки используемые по умолчанию. Чтобы вывести сканер из Спящего режима, нажмите любую кнопку.

# **ГЛАВА IV. ПОИСК НЕИСПРАВНОСТЕЙ**

<span id="page-43-0"></span>Если у Вас возникли проблемы при работе сканера, пожалуйста, ещё раз прочтите инструкции по установке сканера.

Прежде чем обратиться к нашим техническим специалистам, ознакомьтесь, пожалуйста, с информацией, приведённой в данной главе. В пусковом меню Windows перейдите к Все Программы > Название Вашего сканера, и затем кликните FAQ. (Для пользователей Windows 8.1: Наведите курсор мыши на верхний или нижний правый угол экрана, чтобы открыть Чудо-кнопки. Кликните на чудо-кнопка Пуск, затем щелкните стрелку вниз, расположенную рядом с левым нижним углом экрана. Появится интерфейс приложения. Наведите курсор на правый край экрана для прокрутки вправо, пока не найдете Название Вашего сканера, а затем нажмите на FAQ.)

# <span id="page-43-1"></span>Подключение сканера

Первый шаг в поиске неисправностей - это проверить все физические 圓 , расположенный в панели задач! соединения Вашего сканера. Значок Windows указывает на то, что все программные приложения запущены, и сканер и компьютер соединены между собой.

![](_page_43_Picture_57.jpeg)

## <span id="page-43-2"></span>Выравнивание помятой бумаги

Если бумага помялась в автоподатчике, пожалуйста, выполняйте следующее:

1. Вытащите все документы из автоподатчика.

2. Откройте крышку автоподатчика.

![](_page_44_Picture_1.jpeg)

3. Аккуратно, но резко вытяните документы из автоподатчика. Старайтесь, по возможности, избегать смятия документов.

![](_page_44_Picture_3.jpeg)

![](_page_44_Picture_4.jpeg)

4. Закройте крышку автоподатчика.

![](_page_44_Picture_6.jpeg)

# **ПРИЛОЖЕНИЕ A: СПЕЦИФИКАЦИИ<sup>5</sup>**

## **Plustek PN2040**

<span id="page-45-0"></span>

| Датчик изображения                                | $CIS \times 2$                                                                                                    |
|---------------------------------------------------|----------------------------------------------------------------------------------------------------|
| Оптическое разрешение                             | 600 dpi                                                                                                    |
| Аппаратное разрешение                             | Планшет: 600 х 1200 dpi<br>Автоподатчик: 600 х 600 dpi                                                                                                    |
| Режимы сканирования                               | Цветной: вход 48-бит; выход 24-бит<br>Оттенки серого: вход 16-бит; Выход 8-бит<br>Чёрно-белое: 1-бит                                                                                                    |
| Вместимость автоподатчика<br>(ADF)                | 50 листов (А4, 70 г/m <sup>2</sup> ), Максимум тольщина до<br>5мм (или 0.2").<br>Примечание: вместимость автоподатчика<br>меняется в зависимости от плотности бумаги.                                                                                                    |
| Скорость работы (ADF)                             | 9 стр. мин./ 10 из.мин. (Цветной, 200 dpi, A4)<br>20 стр. мин./ 40 из.мин. (Оттенки серого, 200 dpi,<br>(A4)<br>20 стр. мин/ 40 из.мин. (Ч/Б, 200 dpi, А4)<br>Примечание: результаты сканирования могут<br>меняться в зависимости от программных<br>приложений и мощности компьютера. |
| Площадь сканирования<br>(Ширина х Длина)          | Планшет:<br>Макс. 216 х 297 мм<br>Мин. 12.7 х 12.7 мм<br>Автоподатчик:<br>Макс. 216 х 356 мм<br>Мин. 13.2 х 13.2 мм                                                                                                    |
| Допустимый размер бумаги<br>(Ширина х Длина)      | Планшет:<br>Макс. 216 х 297 мм<br>Мин. 12.7 х 12.7 мм<br>Автоподатчик:<br>Макс. 220 х 356 мм<br>Мин. 90 х 50.8 мм                                                                                                    |
| Допустимый вес (толщина)<br>бумаги                | 50 на 120 г/м2                                                                                                    |
| Дневная нагрузка (листы)                          | 1,500                                                                                                    |
| Срок службы ролика (число<br>сканирований)        | 100,000                                                                                                    |
| Ресурс прижимной площадки<br>(число сканирований) | 25,000                                                                                                    |
| Кнопки управления                                 | Scan, PDF, Custom                                                                                                    |
| Энергопотребление                                 | 24 Vdc/ 0.75 A                                                                                                    |
| Интерфейс                                         | <b>USB 2.0 / RJ45 LAN</b>                                                                                                    |
| Bec                                               | 3.78 Kgs (8.33 Lbs)                                                                                                    |

<sup>5</sup> Спецификации аппаратной части могут меняться без уведомления.

1

![](_page_46_Picture_17.jpeg)

# Приложение В: СЕРВИС И ГАРАНТИЯ

<span id="page-47-0"></span>Посетите наш web-сайт www.plustek.com и получите всю необходимую информацию. Но прежде всего, подготовьте необходимую информацию:

- Название сканера и номер модели
- Серийный номер сканера (Расположен в нижней части сканера)
- Адетальное описание проблемы
- Название производителя компьютера и номер модели
- Скорость процессора
- Текущая оперативная система и BIOS
- Названия программного обеспечения, версия и номер, название производителя
- Другие подключенные USB-устройства

## <span id="page-47-1"></span>ИНФОРМАЦИЯ О СЕРВИСЕ И ПОДДЕРЖКЕ

При необходимости Вы можете получить необходимую информацию о доступности и наличии запасных частей а также по обновлению продукции. По всем вопросам обращайтесь к Вашему локальному дистрибьютору.

Если Вам необходимо получить протокол испытаний енергии, пожалуйста, обратитесь к Вашему местному поставщику или дистрибьютору.

Не утилизируйте продукты до тех пор, пока не получите у своего дистрибьютора или поставщика информацию об использовании правильных способах утилизации, не наносимых вреда окружающей среде.

Если Вы хотите утилизировать продукт или аксессуар к нему, обратитетсь, пожалуйста, к своему поставщику или дистрибьютору за получением информации о местонахождении ближайшей фабрике по переработке отходов.

Если у Вас возникла необходимость в техническом или профилактическом ремонте оборудования, обратитесь, пожалуйста, к своему поставщику или дистрибьютору за информацией о местонахождении ближайшего сервисного центра.

Если Вы хотите содержать продукт в исправности и пригодном для полследующей переработки состоянии, обратитесь за подробной консультацией к Вашему поставщику или дистрибьютору.

## <span id="page-48-0"></span>**ПОЛОЖЕНИЕ ОБ ОГРАНИЧЕННОЙ ГАРАНТИИ**

Настоящее положение о гарантии действительно в том случае, когда Вы покупаете аппарат для персонального использования у авторизованного реселлера.

Гарантия производителя включает все виды работ, и не действительна без документа, удостоверяющего факт покупки. Для получения гарантийного обслуживания необходимо связаться с авторизованным дилером или дистрибьютором, посетить web-сайт и получить всю необходимую информацию.

Если Вы передали этот аппарат другому лицу, оно также имеет право воспользоваться услугами гарантийной службы в течение указанного срока при предъявлении документа о факте покупки.

Мы гарантируем, что данный аппарат исправен и подтверждаем это соответствующей документацией.

Перед представлением аппарата в сервисную службу, необходимо извлечь из коробки все дополнительные материалы, прилагаемые к сканеру.

Гарантийное обслуживание не предполагает замену аппарата или устранение повреждений, возникших в результате несчастного случая, неправильного использования аппарата, неправильных условий хранения, установки несоответствующего программного обеспечения.

ДАННАЯ ГАРАНТИЯ ИСКЛЮЧАЕТ ВСЕ ДРУГИЕ ВИДЫ ГАРАНТИЙ, НИ ОДНА ИЗ КОТОРЫХ НЕ МОЖЕТ ДЕЙСТВОВАТЬ ПО ИСТЕЧЕНИИИ СРОКА ДАННОЙ ГАРАНИИ.